<span id="page-0-0"></span>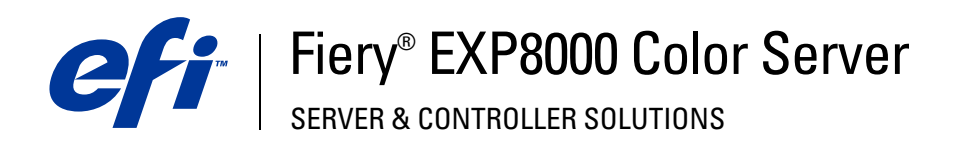

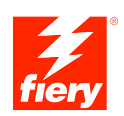

# **Stampa da Mac OS**

© 2005 Electronics for Imaging, Inc. Per questo prodotto, il trattamento delle informazioni contenute nella presente pubblicazione è regolato da quanto previsto in *Avvisi legali*.

45049617 16 agosto 2005

#### **INDICE 3**

# **INDICE**

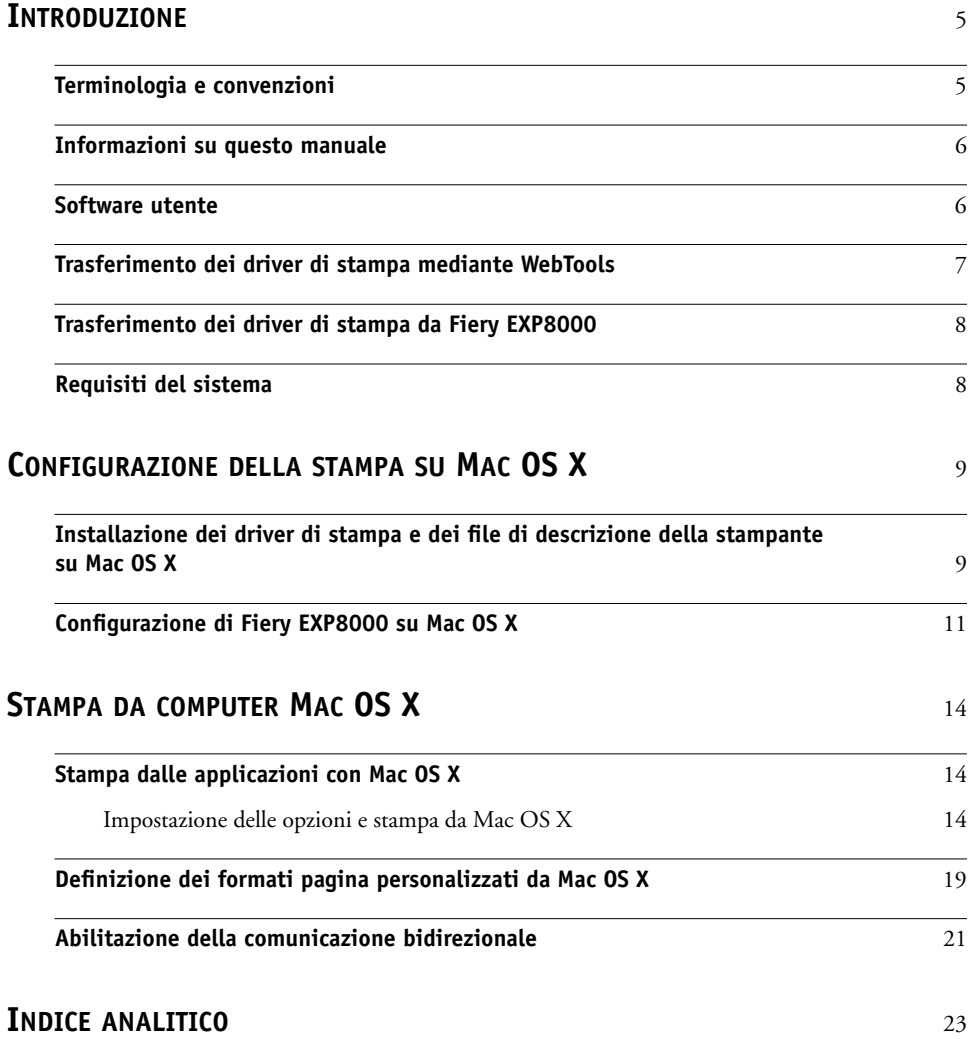

# <span id="page-4-0"></span>**INTRODUZIONE**

Questo manuale descrive come installare i driver di stampa e i file di descrizione della stampante per Fiery EXP8000 Color Server e come configurare la stampa da computer Mac OS X. Descrive inoltre come stampare su Fiery EXP8000. Per informazioni sulla configurazione dei server e dei client di rete per l'uso di Fiery EXP8000 Color Server, vedere il manuale *[Configurazione e impostazione](#page-0-0)*. Per informazioni generali sull'uso della macchina da stampa digitale, del computer, del software applicativo o della rete, fare riferimento alla documentazione fornita con i rispettivi prodotti.

Fiery EXP8000 Color Server supporta la macchina da stampa digitale DocuColor 8000/7000.

# <span id="page-4-1"></span>**Terminologia e convenzioni**

In questo manuale vengono utilizzate la terminologia e le convenzioni riportate di seguito.

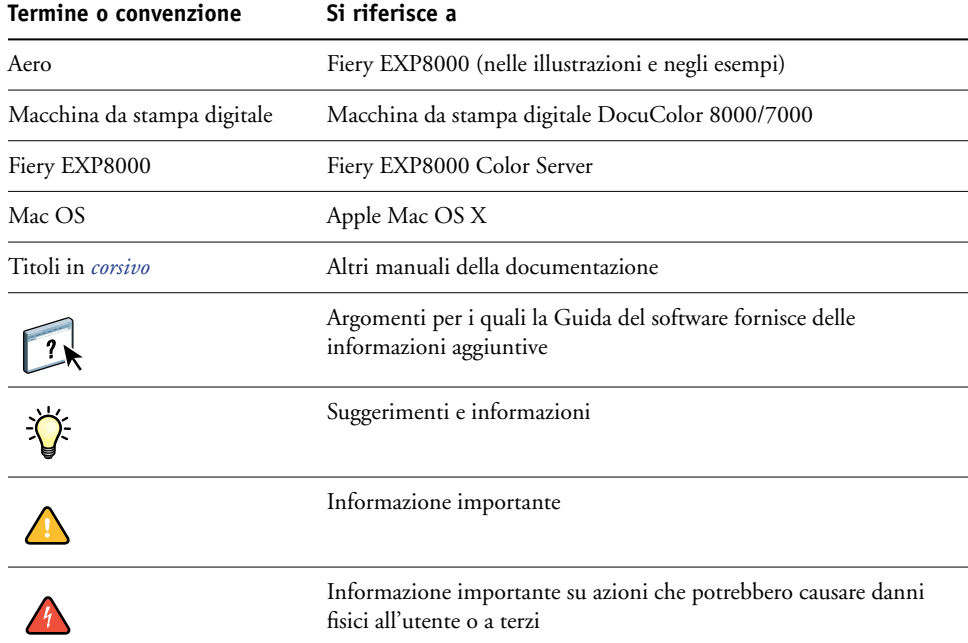

Fiery EXP8000 comprende il supporto per WebTools, che consente di trasferire i driver di stampa e i file di descrizione della stampante sulla Scrivania per l'installazione su computer Mac OS.

# <span id="page-5-0"></span>**Informazioni su questo manuale**

Questo manuale comprende i seguenti argomenti:

- Installazione dei file di stampa su computer Mac OS
- Configurazione dei collegamenti di stampa su computer Mac OS
- Stampa da computer Mac OS

# <span id="page-5-1"></span>**Software utente**

Il DVD con il Software utente e la documentazione contiene il seguente software utente di Fiery EXP8000.

<span id="page-5-4"></span><span id="page-5-3"></span><span id="page-5-2"></span>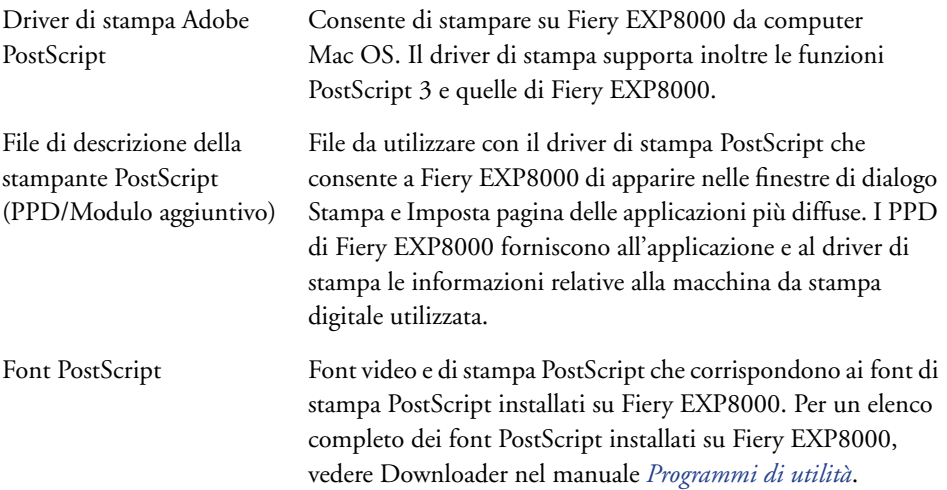

# <span id="page-6-0"></span>**Trasferimento dei driver di stampa mediante WebTools**

<span id="page-6-2"></span>È possibile trasferire i driver di stampa e i file di descrizione della stampante direttamente da Fiery EXP8000 mediante WebTools.

<span id="page-6-1"></span>Per ulteriori informazioni sulla configurazione e l'avvio di WebTools, vedere il manuale *Programmi di utilità*.

#### **PER TRASFERIRE I DRIVER DI STAMPA MEDIANTE WEBTOOLS**

- **1 Avviare il browser per Internet o Intranet ed immettere il nome DNS o l'indirizzo IP di Fiery EXP8000.**
- **2 Selezionare il livello di login, immettere la password, se necessario, e fare clic su OK.**

Non è necessaria alcuna password per collegarsi come guest. Se l'amministratore ha configurato l'accesso guest, collegandosi come guest, qualsiasi utente ha pieno accesso alla scheda Scaricamenti.

- **3 Fare clic sulla scheda Scaricamenti.**
- **4 Fare clic sul collegamento relativo ai driver di stampa che si desidera installare (File di stampa sotto Mac OSX).**

Un file denominato OSX.dmg viene trasferito sulla Scrivania. Il file contiene una cartella denominata Printer Driver in formato compresso e con codifica BinHex. Se il browser per Internet utilizzato è dotato di un programma per l'espansione dei file (ad esempio, StuffIt Expander), la cartella verrà decodificata e decompressa automaticamente.

Se la cartella Printer Driver non viene automaticamente decodificata o compressa, fare doppio clic sul file per avviare un programma di utilità che possa svolgere tale funzione.

**5 Installare il driver di stampa appropriato per il proprio sistema operativo.**

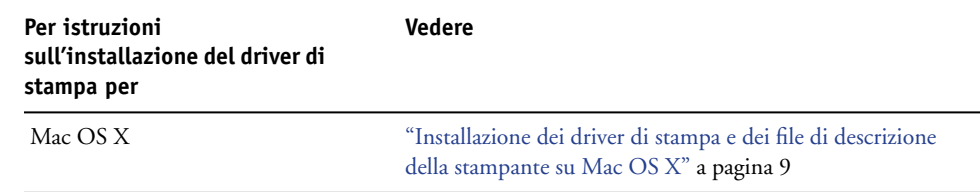

# <span id="page-7-0"></span>**Trasferimento dei driver di stampa da Fiery EXP8000**

È possibile trasferire i file dei driver di stampa sul proprio computer direttamente da Fiery EXP8000 sulla rete e successivamente installarli utilizzando la seguente procedura ["Installazione dei driver di stampa e dei file di descrizione della stampante su Mac OS X" a](#page-8-2)  [pagina 9.](#page-8-2)

#### **PER TRASFERIRE I FILE DEL DRIVER DI STAMPA DA FIERY EXP8000**

- <span id="page-7-2"></span>**1 Fare clic sul menu Vai e selezionare Collegamento al server.**
- **2 Digitare smb:// seguito dall'indirizzo IP di Fiery EXP8000 e fare clic su Collegati.**

Se non si conosce l'esatta ubicazione di Fiery EXP8000, contattare l'amministratore della rete.

- **3 Selezionare Mac\_User\_SW e fare clic su OK.**
- **4 Aprire la cartella relativa al proprio sistema operativo e copiare la cartella contenente il driver di stampa sulla Scrivania.**
- **5 Installare il driver di stampa appropriato per il proprio sistema operativo.**

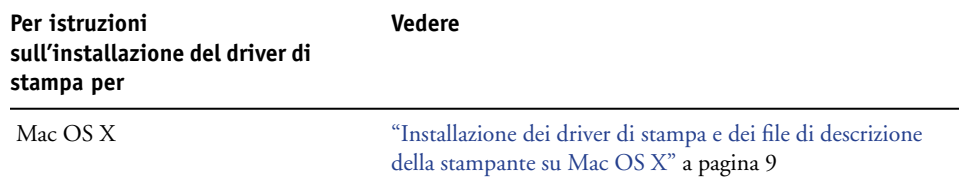

# <span id="page-7-1"></span>**Requisiti del sistema**

Per informazioni dettagliate sui requisiti del sistema, vedere la *[Guida introduttiva.](#page-0-0)*

# <span id="page-8-3"></span><span id="page-8-0"></span>**CONFIGURAZIONE DELLA STAMPA SU MAC OS X**

Per configurare Fiery EXP8000 come stampante PostScript su un computer Mac OS X, è necessario installare il driver di stampa e i file di descrizione della stampante corrispondenti alla propria macchina da stampa digitale. Il driver di stampa e i file di descrizione della stampante sono forniti con il DVD con il Software utente e la documentazione. I driver di stampa consentono la comunicazione delle informazioni relative ai lavori di stampa tra le applicazioni, Fiery EXP8000 e la macchina da stampa digitale.

# <span id="page-8-2"></span><span id="page-8-1"></span>**Installazione dei driver di stampa e dei file di descrizione della stampante su Mac OS X**

<span id="page-8-4"></span>Il DVD con il Software utente e la documentazione contiene il seguente software per Mac OS X (nella cartella OSX: Printer Driver):

- OSX installer: installa i file PPD (PostScript Printer Description) ed i moduli aggiuntivi PPD necessari per stampare da computer Mac OS X.
- Cartelle delle diverse lingue: file di descrizione della stampante che vengono installati da OSX installer. Non è necessario aprire queste cartelle o installarle manualmente sul proprio computer. I file appropriati vengono installati dal programma di installazione OSX installer.

#### <span id="page-9-0"></span>**PER INSTALLARE I FILE DI DESCRIZIONE DELLA STAMPANTE PER MAC OS X**

- <span id="page-9-2"></span>**1 Chiudere tutte le applicazioni aperte.**
- **2 Verificare che Utility di configurazione stampante (o Centro Stampa) non sia attivo sul proprio computer.**

<span id="page-9-1"></span>Utility di configurazione stampante (o Centro Stampa) aggiorna l'elenco delle stampanti disponibili quando viene riavviato. Se un file di descrizione della stampante viene aggiunto mentre Utility di configurazione stampante (o Centro Stampa) è attivo, finché quest'ultimo non viene riavviato non è possibile selezionare il modello della stampante associata.

- **3 Inserire il DVD con il Software utente e la documentazione nell'unità DVD.**
- **4 Aprire la cartella OSX: Printer Driver nel DVD con il Software utente e la documentazione.**

**Se si esegue l'installazione dai file trasferiti mediante WebTools, accedere alla cartella Printer Driver sulla Scrivania.**

<span id="page-9-3"></span>**Se si esegue l'installazione dalla cartella trasferita da Fiery EXP8000 sulla rete, accedere alla cartella Printer Driver sulla Scrivania.**

**5 Fare doppio clic su OSX installer per avviare l'installazione del driver di stampa.**

<span id="page-9-4"></span>**NOTA:** I file PPD vengono installati nella cartella en.lproj sotto <Disco di avvio>:Library:Printers:PPDs:Contents:Resources su un sistema inglese o nella cartella <Disco di avvio>:Libreria:Printers:PPDs:Contents:Resources su un sistema non in lingua inglese.

Se l'installazione dei file PPD non ha esito positivo, copiare tali file manualmente nella cartella (o nelle cartelle) appropriata.

#### **6 Seguire le istruzioni riportate sullo schermo.**

OSX installer installa i file di descrizione della stampante che corrispondono a Fiery EXP8000.

**7 Al termine di tale operazione, fare clic su Esci.**

# <span id="page-10-0"></span>**Configurazione di Fiery EXP8000 su Mac OS X**

<span id="page-10-6"></span><span id="page-10-3"></span><span id="page-10-2"></span>Dopo aver installato i file del driver di stampa su Mac OS X, è necessario configurare Fiery EXP8000 in Utility di configurazione stampante (o Centro Stampa). Questa sezione descrive come configurare Fiery EXP8000.

È necessario configurare Fiery EXP8000 anche per le opzioni installate sulla macchina da stampa digitale in modo che Fiery EXP8000 possa utilizzarle. Configurare le opzioni manualmente; per i collegamenti di rete TCP/IP, le opzioni possono essere configurate in maniera automatica utilizzando la funzione Usa comunicazione bidirezionale.

<span id="page-10-7"></span><span id="page-10-1"></span>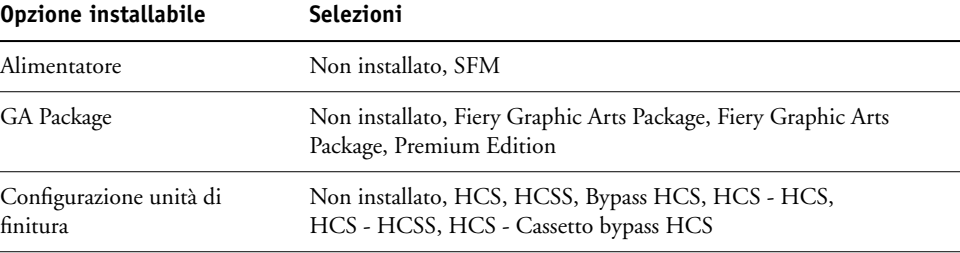

<span id="page-10-5"></span>Per ulteriori informazioni sulle impostazioni di stampa che utilizzano queste opzioni, vedere il manuale *[Opzioni di stampa](#page-0-0)*.

**NOTA:** Sebbene Fiery Graphic Arts Package, Premium Edition e Fiery Graphic Arts Package siano visualizzati come opzioni installabili, Fiery Graphic Arts Package, Premium Edition è già installato su Fiery EXP8000.

#### **PER CONFIGURARE FIERY EXP8000 IN UTILITY DI CONFIGURAZIONE STAMPANTE (O CENTRO STAMPA)**

**1 Selezionare Applicazioni dal menu Vai, aprire la cartella Utility e avviare Utility di configurazione stampante (o Centro Stampa).**

Viene visualizzata la finestra di dialogo Elenco Stampanti.

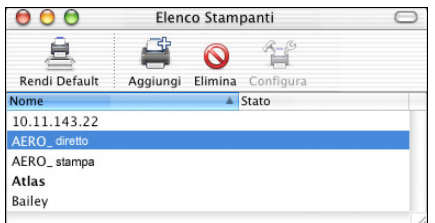

- **2 Fare clic su Aggiungi.**
- **3 Selezionare AppleTalk o Stampanti IP dal menu visualizzato.**
- <span id="page-10-4"></span>**4 Per AppleTalk, selezionare la zona AppleTalk, quindi selezionare il nome di Fiery EXP8000.**

**Se la zona non compare in elenco sotto Zona di Default o sotto Zone Recenti, selezionare Network AppleTalk, selezionare la zona e fare clic su Seleziona. Proseguire con il [passo 5](#page-11-0).**

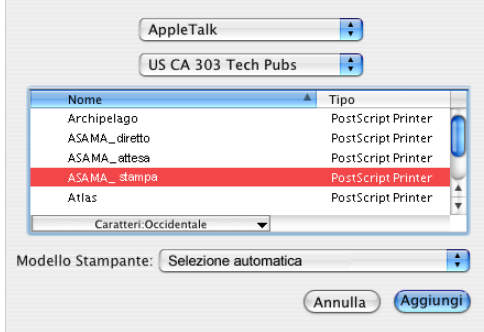

<span id="page-11-1"></span>**Per Stampanti IP, immettere l'indirizzo IP o il nome DNS della stampante nel campo Indirizzo Stampante, quindi immettere il collegamento di stampa (stampa, attesa o collegamento diretto) nel campo Nome Coda**.

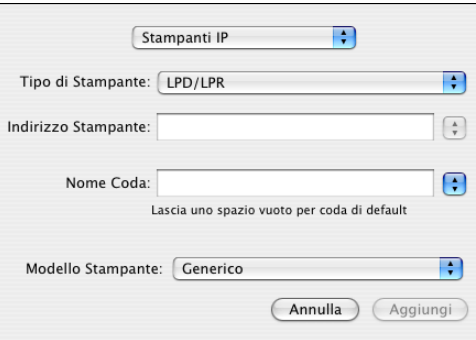

<span id="page-11-0"></span>**5 Per Modello Stampante, selezionare il modello o il nome del produttore appropriato e quindi selezionare il file del PPD di Fiery EXP8000.** 

Se il produttore o il modello non sono riportati nell'elenco, selezionare Altro e andare all'ubicazione del PPD.

**6 Fare clic su Aggiungi.**

Fiery EXP8000 viene aggiunto all'elenco delle stampanti.

**7 (Facoltativo) Dopo aver selezionato Fiery EXP8000, scegliere Stampanti > Crea la Stampante Scrivania. Specificare un nome e un'ubicazione per l'icona e fare clic su Registra.**

È possibile stampare un file su Fiery EXP8000 semplicemente facendo clic e trascinando il file sull'icona della Stampante Scrivania di Fiery EXP8000.

Ora è possibile configurare le opzioni installabili per Fiery EXP8000.

#### **PER CONFIGURARE LE OPZIONI INSTALLABILI**

- <span id="page-12-0"></span>**1 Selezionare Utility dal menu Vai e avviare Utility di configurazione stampante (o Centro Stampa).**
- **2 Selezionare la stampante in Elenco Stampanti.**

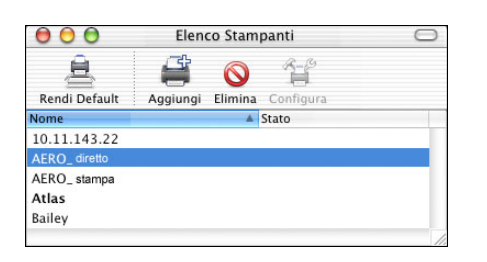

- **3 Selezionare Mostra Info dal menu Stampanti.**
- **4 Selezionare Opzioni Installabili.**

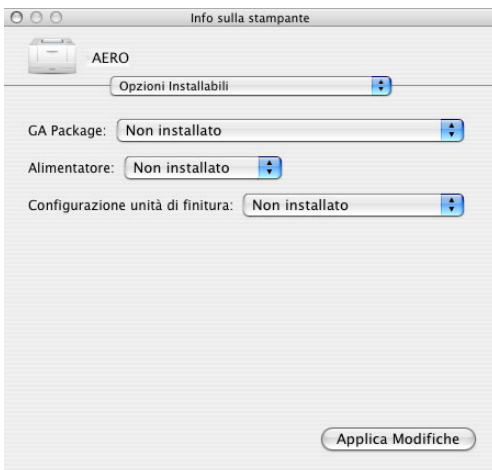

**5 Selezionare le impostazioni appropriate.** 

Selezionare sempre Fiery Graphic Arts Package, Premium Edition per l'opzione GA Package Fiery EXP8000 dal momento che questa impostazione è già attiva.

- **6 Fare clic su Applica Modifiche.**
- **7 Chiudere la finestra di dialogo.**

# <span id="page-13-0"></span>**STAMPA DA COMPUTER MAC OS X**

<span id="page-13-10"></span><span id="page-13-4"></span><span id="page-13-3"></span>È possibile stampare su Fiery EXP8000 così come si stampa su qualunque altra stampante da qualsiasi applicazione Mac OS X. Selezionare una stampante e stampare il file dall'interno dell'applicazione. Oltre a questo metodo, è possibile trasferire i file su Fiery EXP8000 mediante Downloader o il WebTool Stampa (vedere il manuale *Programmi di utilità*) e stampare i documenti mediante Command WorkStation (vedere il manuale *[Programmi di utilità](#page-8-3)*).

# <span id="page-13-1"></span>**Stampa dalle applicazioni con Mac OS X**

<span id="page-13-7"></span>Una volta installati i file di descrizione della stampante di Fiery EXP8000 con OSX installer, sarà possibile stampare direttamente dalla maggior parte delle applicazioni Mac OS X. Per ulteriori informazioni sull'installazione dei file di descrizione della stampante con OSX installer, vedere [pagina 10](#page-9-0).

Per ottenere i migliori risultati di stampa da applicazioni specifiche, consultare i manuali *[Stampa a colori](#page-0-0)* e *[Riferimento per il colore Fiery](#page-0-0)*.

#### <span id="page-13-2"></span>**Impostazione delle opzioni e stampa da Mac OS X**

<span id="page-13-9"></span><span id="page-13-5"></span>Con le applicazioni Mac OS X, le opzioni di stampa vengono impostate sia dalla finestra di dialogo Formato di Stampa (o Imposta pagina) che dalla finestra di dialogo Stampa. Per informazioni su opzioni di stampa specifiche, vedere il manuale *[Opzioni di stampa](#page-0-0)*.

<span id="page-13-8"></span><span id="page-13-6"></span>**NOTA:** Alcune opzioni di stampa predefinite sono impostate dall'amministratore durante la configurazione. Per informazioni sulle impostazioni predefinite del server, rivolgersi all'amministratore o all'operatore.

**PER IMPOSTARE LE OPZIONI E STAMPARE DA MAC OS X**

- **1 Aprire un file e selezionare Formato di Stampa (o Imposta pagina) dal menu File (o Archivio) dell'applicazione.**
- **2 Selezionare Attributi di pagina per Impostazioni. Selezionare Fiery EXP8000 per Formato per.**

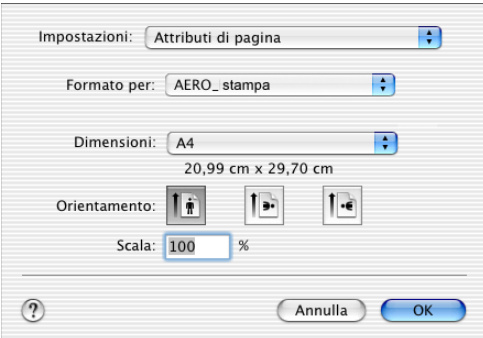

- **3 Selezionare le impostazioni della pagina per il lavoro di stampa.**
- **4 Fare clic su OK.**
- **5 Selezionare Stampa dal menu File (o Archivio) dell'applicazione.**
- **6 Selezionare Fiery EXP8000 come stampante.**
- **7 Selezionare Note relative al lavoro Fiery dal menu a discesa**.

<span id="page-14-0"></span>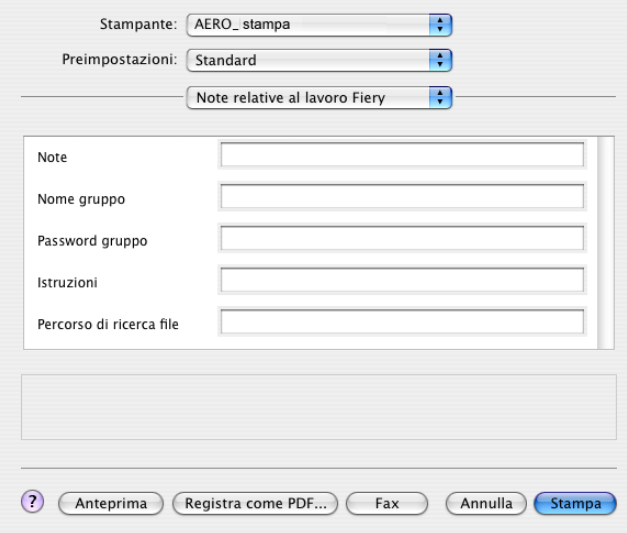

Immettere i dati relativi all'utente e al lavoro (per la gestione) o altre eventuali informazioni richieste.

#### **8 Immettere un nome account nel campo Nome gruppo.**

<span id="page-15-5"></span><span id="page-15-3"></span>Il nome del gruppo appare nel job log. Il nome account viene definito dall'amministratore a scopo di gestione dei lavori. Rivolgersi all'amministratore per conoscere il nome account.

#### **9 Immettere una password nel campo Password gruppo.**

La password del gruppo appare nel job log ma è codificata. La password viene definita dall'amministratore a scopo di gestione dei lavori. Rivolgersi all'amministratore per conoscere la password.

Se il nome account e la password immessi corrispondono a quelli definiti dall'amministratore, il lavoro verrà stampato. In caso contrario, viene generato un errore e il lavoro verrà posizionato nella coda dei lavori stampati con l'indicazione dell'errore.

<span id="page-15-1"></span>Il nome e la password del gruppo possono essere modificati dall'amministratore o dall'operatore nella finestra di dialogo Proprietà di Command WorkStation.

Per ulteriori informazioni relative a Command WorkStation, vedere il manuale *[Programmi di](#page-8-3)  [utilità](#page-8-3)*.

<span id="page-15-4"></span>**NOTA:** Le opzioni Nome gruppo e Password gruppo non sono disponibili quando si stampa sul collegamento diretto.

#### **10 Immettere le informazioni nel campo Note.**

<span id="page-15-2"></span>Le informazioni immesse nel campo Note possono essere visualizzate dall'operatore mediante Command WorkStation e appaiono anche nel job log.

#### **11 Nel campo Istruzioni, immettere le istruzioni per il lavoro indirizzate all'operatore.**

<span id="page-15-0"></span>Queste istruzioni possono essere visualizzate su Command WorkStation, ma non compaiono nel job log e *possono* essere modificate dall'operatore.

#### **12 Selezionare ColorWise dall'elenco a discesa.**

**13 Specificare le opzioni di stampa relative al colore per il lavoro.**

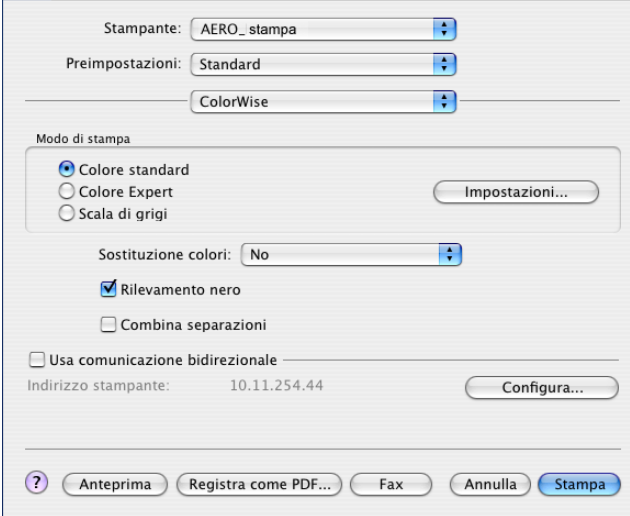

**14 Per usare funzioni avanzate di gestione dei colori, come ad esempio Stile di rendering, fare clic su Impostazioni.**

<span id="page-16-0"></span>Viene visualizzata la finestra di dialogo Colore Expert.

**NOTA:** Per visualizzare le impostazioni ColorWise da Fiery EXP8000 in questa finestra di dialogo, verificare che la comunicazione bidirezionale sia attiva. Per abilitare la comunicazione bidirezionale, vedere [pagina 21](#page-20-0).

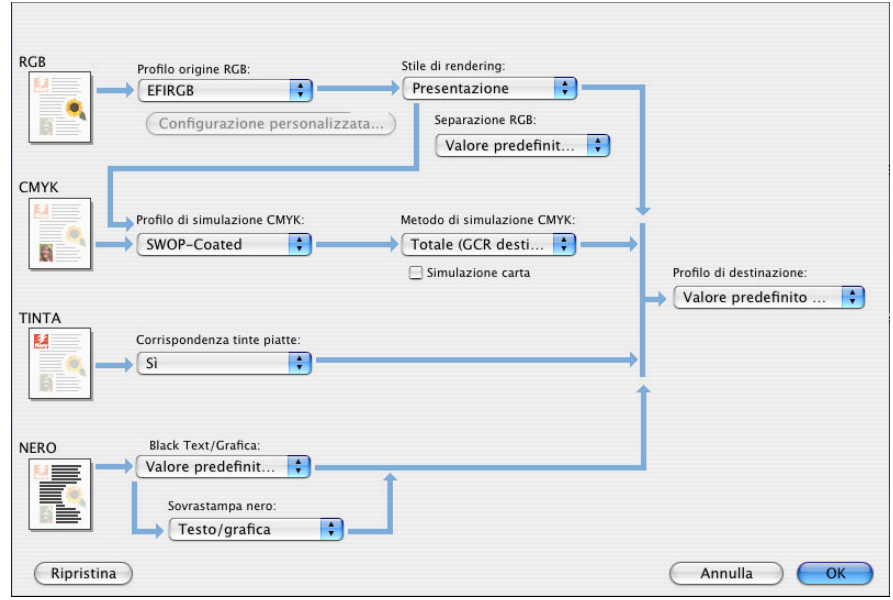

Se si desidera impostare l'opzione Profilo di destinazione su Usa profilo del supporto, verificare prima che la comunicazione bidirezionale non sia abilitata, quindi selezionare Usa profilo del supporto dall'elenco a discesa Profilo di destinazione. Abilitare la comunicazione bidirezionale se si desidera selezionare specifici profili di destinazione trasferiti.

- <span id="page-17-0"></span>**15 Specificare le impostazioni relative al colore per il lavoro di stampa e fare clic su OK.**
- **16 Selezionare Caratteristiche Stampante e selezionare una specifica categoria di opzioni. Specificare le impostazioni per ciascuna opzione selezionata dall'elenco Impostazioni Caratteristiche.**

<span id="page-17-1"></span>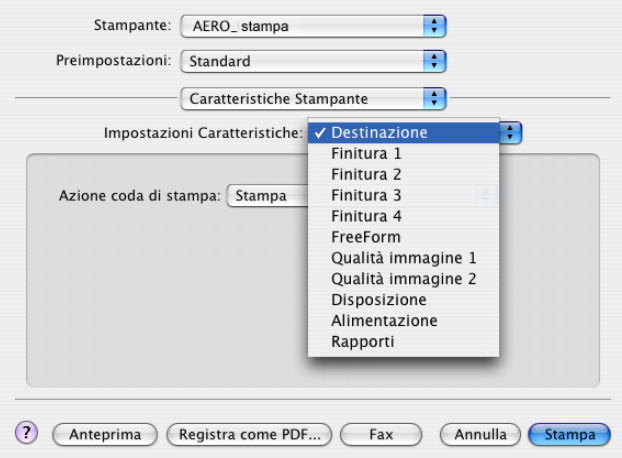

Queste opzioni di stampa sono specifiche per Fiery EXP8000 e per la macchina da stampa digitale (è necessario selezionare ciascun gruppo per visualizzare tutte le relative opzioni) e sovrascrivono le impostazioni specificate nei menu di configurazione della stampante di Fiery EXP8000, ma possono essere modificate da Command WorkStation.

<span id="page-17-2"></span>Se si seleziona Valore predefinito della stampante, il lavoro viene stampato in base alle impostazioni immesse durante la configurazione.

Per ulteriori informazioni su come impostare o sovrascrivere queste opzioni, vedere il manuale *[Opzioni di stampa](#page-0-0)*.

Alcune opzioni di stampa selezionabili da un'applicazione sono simili alle opzioni di stampa specifiche per Fiery EXP8000 e per la macchina da stampa digitale. In tal caso, usare le opzioni specifiche per Fiery EXP8000 e per la macchina da stampa digitale. Tali opzioni compaiono in Caratteristiche Stampante. In caso contrario, l'applicazione potrebbe non configurare il file in modo corretto per la stampa su Fiery EXP8000, dando luogo ad un errore di stampa e inoltre l'elaborazione potrebbe richiedere più tempo.

Se si seleziona un'impostazione o una combinazione di impostazioni non valide quando si stampa un documento, non verrà visualizzato alcun messaggio di errore. Ad esempio, potrebbe essere possibile selezionare la stampa fronte-retro su lucidi. Le impostazioni e le combinazioni non valide verranno ignorate da Fiery EXP8000.

**17 Fare clic su Stampa.**

# <span id="page-18-0"></span>**Definizione dei formati pagina personalizzati da Mac OS X**

<span id="page-18-1"></span>Impostando i formati pagina personalizzati è possibile definire le dimensioni e i margini della pagina. Dopo aver definito un formato pagina personalizzato, è possibile utilizzarlo dall'interno di un'applicazione senza doverlo definire nuovamente ogni volta che si stampa.

#### **PER DEFINIRE UN FORMATO PAGINA PERSONALIZZATO**

- **1 Selezionare Formato di Stampa (o Imposta pagina) dal menu File (o Archivio) dell'applicazione.**
- **2 Selezionare Dimensione Pagina Personalizzata dal menu Impostazioni.**

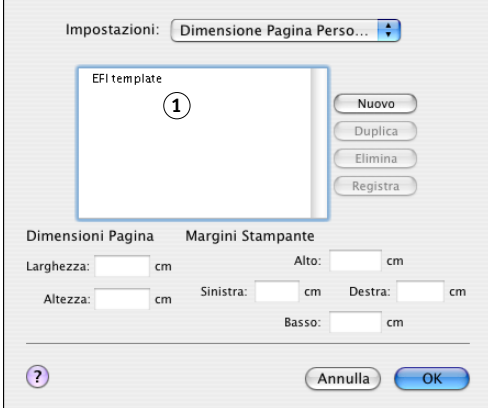

- **3 Fare clic su Nuovo ed immettere un nome per il formato pagina personalizzato.**
- **4 Specificare le dimensioni e i margini della pagina.**
- **5 Fare clic su Registra.**
- **6 Fare clic su OK per uscire.**

Il nuovo formato pagina personalizzato viene aggiunto all'elenco delle selezioni relativo al formato pagina nella finestra di dialogo Impostazioni pagina.

**1 Nomi delle pagine personalizzate** 

**PER MODIFICARE UN FORMATO PAGINA PERSONALIZZATO SALVATO**

- **1 Selezionare Formato di Stampa (o Imposta pagina) dal menu File (o Archivio) dell'applicazione.**
- **2 Selezionare Dimensione Pagina Personalizzata dal menu Impostazioni.**
- **3 Selezionare il nome del formato pagina personalizzato.**
- **4 Modificare le dimensioni e i margini della pagina.**
- **5 Sostituire il nome della pagina personalizzata esistente facendo clic su di esso.**
- **6 Fare clic su Registra.**
- **7 Fare clic su OK per uscire.**

#### **PER ELIMINARE UN FORMATO PAGINA PERSONALIZZATO**

- **1 Selezionare Formato di Stampa (o Imposta pagina) dal menu File (o Archivio) dell'applicazione.**
- **2 Selezionare Dimensione Pagina Personalizzata dal menu Impostazioni.**
- **3 Fare clic sul nome del formato pagina personalizzato.**
- **4 Fare clic su Elimina.**
- **5 Fare clic su OK per uscire.**

**PER FARE UNA COPIA DEL FORMATO PAGINA PERSONALIZZATO**

- **1 Selezionare Formato di Stampa (o Imposta pagina) dal menu File (o Archivio) dell'applicazione.**
- **2 Selezionare Dimensione Pagina Personalizzata dal menu Impostazioni.**
- **3 Fare clic sul nome del formato pagina personalizzato.**
- **4 Fare clic su Duplica.**
- **5 Fare clic su OK per uscire.**

# <span id="page-20-0"></span>**Abilitazione della comunicazione bidirezionale**

Se si abilita una rete TCP/IP, è possibile controllare lo stato della macchina da stampa digitale e le impostazioni ColorWise da Fiery EXP8000 e visualizzarle nel driver di stampa mediante la funzione per la comunicazione bidirezionale. Per lo stato della macchina da stampa digitale, vengono visualizzati i livelli di carta e toner presenti. È possibile configurare le impostazioni ColorWise su Fiery EXP8000 mediante ColorWise Pro Tools. Per ulteriori informazioni relative alle opzioni di stampa ColorWise, vedere il manuale *[Stampa a colori](#page-22-1)*.

#### **PER ABILITARE LA COMUNICAZIONE BIDIREZIONALE**

- <span id="page-20-1"></span>**1 Aprire un file e selezionare Stampa dal menu File (o Archivio) dell'applicazione.**
- **2 Selezionare Fiery EXP8000 come stampante.**
- **3 Selezionare Info stampante, o ColorWise, quindi fare clic sull'opzione Usa comunicazione bidirezionale.**

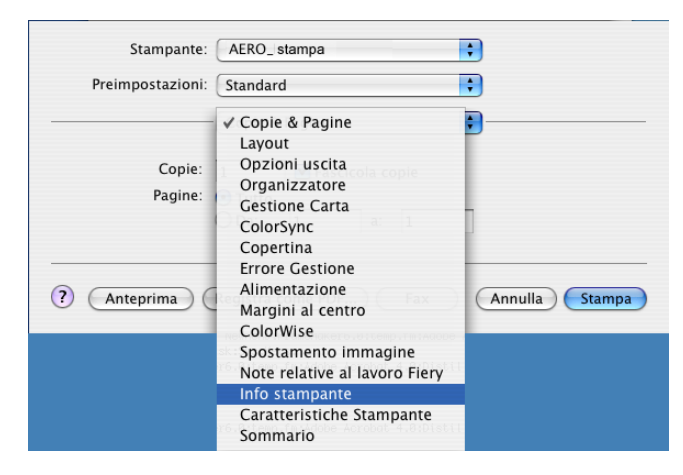

Viene visualizzata una finestra di dialogo in cui viene richiesto l'indirizzo IP o il nome DNS.

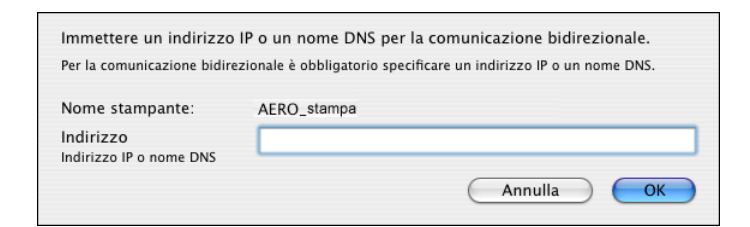

**NOTA:** Se la finestra di dialogo non appare automaticamente, fare clic su Configura.

- **4 Immettere l'indirizzo IP o il nome DNS di Fiery EXP8000 nella finestra di dialogo.**
- **5 Fare clic su OK.**
- **6 Per aggiornare lo stato della macchina da stampa digitale nella finestra Info stampante, fare clic su Aggiorna.**

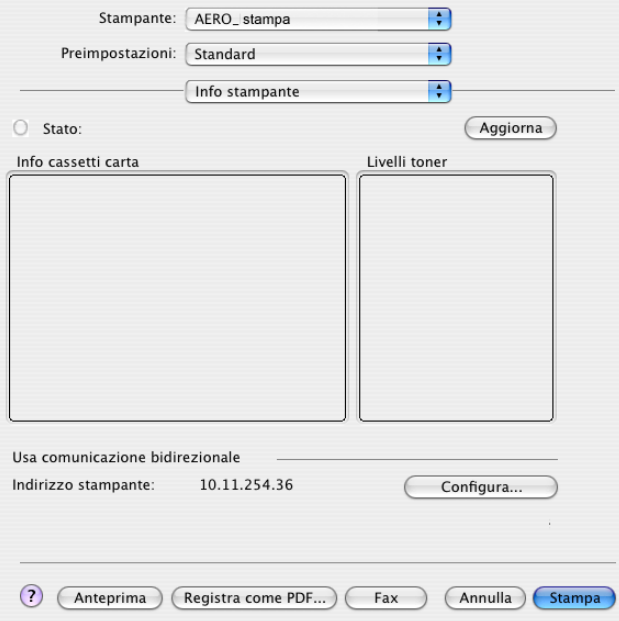

# <span id="page-22-1"></span><span id="page-22-0"></span>**INDICE ANALITICO**

# **A**

[Alimentatore 11](#page-10-1) AppleTalk [collegamento a Mac OS X 11](#page-10-2)

#### **C**

[Caratteristiche Stampante 18](#page-17-0) [Centro Stampa 10,](#page-9-1) [11](#page-10-3) collegamento AppleTalk, in Utility di [configurazione stampante \(Centro Stampa\) 11](#page-10-4) [Colore Expert, impostazioni 17](#page-16-0) [ColorWise 16](#page-15-0) ColorWise, opzioni [aggiornamento automatico 21](#page-20-1) [Command WorkStation 14,](#page-13-3) [16](#page-15-1) [Comunicazione bidirezionale 21](#page-20-1)

### **D**

[Downloader 14](#page-13-4) driver di stampa [configurazione, Mac OS X 11](#page-10-6) [installazione, Mac OS X 9](#page-8-4) [trasferimento 7](#page-6-1)

[Configurazione unità di finitura 11](#page-10-5)

# **F**

[Fiery Graphic Arts Package 11](#page-10-7) [File di descrizione della stampante PostScript,](#page-5-2)  *vedere* PPD [Font PostScript 6](#page-5-3) formati pagina personalizzati [definizione per Mac OS X 19](#page-18-1) [Formato di Stampa, finestra di dialogo 14](#page-13-5)

# **G**

[GA Package 11](#page-10-7)

### **I**

[Impostazioni Caratteristiche 18](#page-17-1) installazione [driver di stampa dal server 8](#page-7-2) [driver di stampa per Mac OS X 10](#page-9-2) [Istruzioni, campo 16](#page-15-2)

## **M**

Mac OS X [configurazione del driver di stampa 11](#page-10-6) [installazione del driver di stampa 9](#page-8-4) [opzioni di stampa 14](#page-13-6) [PPD 14](#page-13-7) [macchina da stampa digitale, stato 21](#page-20-1)

### **N**

[Nome gruppo 16](#page-15-3) [Note relative al lavoro Fiery 15](#page-14-0) [Note, campo 16](#page-15-4)

### **O**

opzioni di stampa [Mac OS X 14](#page-13-6) [opzioni di stampa predefinite 14](#page-13-8) opzioni installabili [selezione da Mac OS X 13](#page-12-0) [OSX installer 10,](#page-9-3) [14](#page-13-7)

### **P**

[Password gruppo 16](#page-15-5) PPD [informazioni generali 6](#page-5-4) [Mac OS X 10,](#page-9-4) [14](#page-13-7)

# **S**

[Scaricamenti, scheda in WebTools 7](#page-6-2) [SFM 11](#page-10-1) [Stampa, finestra di dialogo 14](#page-13-9) [Stampa, scheda in WebTools 14](#page-13-10) [Stampanti IP, in Utility di configurazione](#page-11-1)  stampante (Centro Stampa) 12

### **U**

[Utility di configurazione stampante 10,](#page-9-1) [11](#page-10-3)

# **V**

[Valore predefinito della stampante 18](#page-17-2)

#### **W**

[WebTools, Scaricamenti 7](#page-6-2) [WebTools, Stampa 14](#page-13-10)